#### **Nested Lessons in the Blue Mango Learning System**

## **Load Lesson**

Load the "Performing an Examination" lesson by clicking on it.

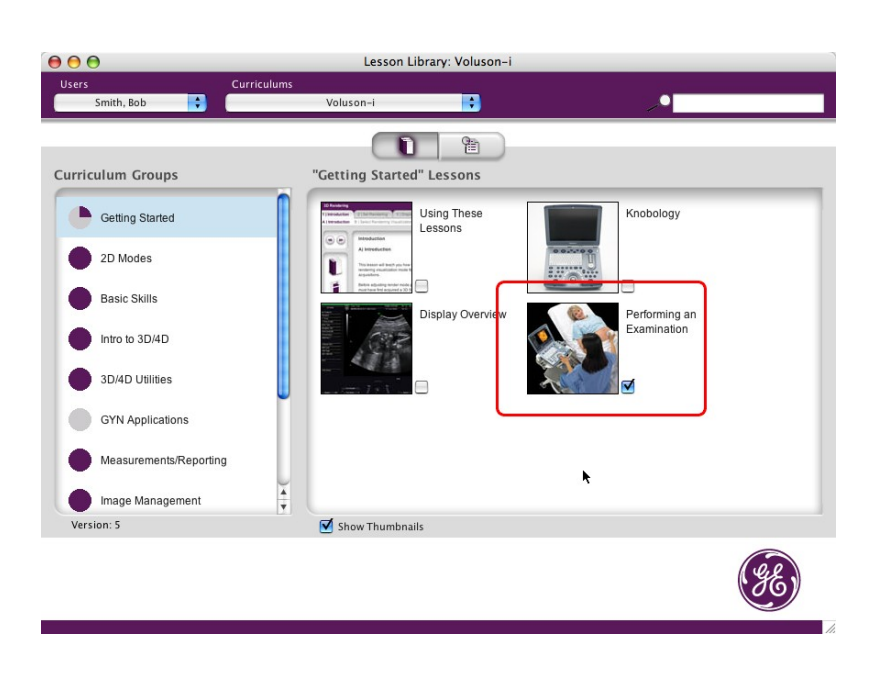

# **Go to Tab 3**

Press 3 on your keyboard or click on tag 3 "Obtain Images". This is a part where a more novice user may need to get additional information about 2D image optimization. The reference is provided in the link at the bottom of the paragraph.

Click on the "2D Image Optimization" link.

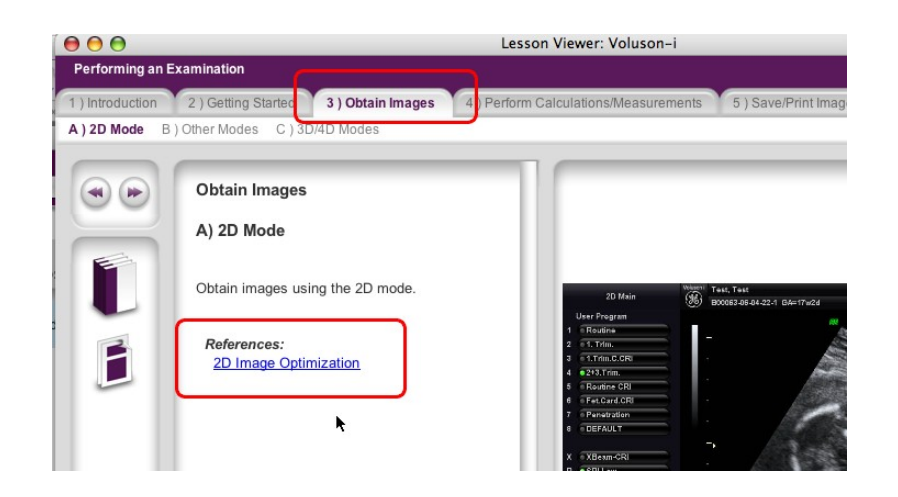

### **Nested Lessons in the Blue Mango Learning System**

## **Review 2D Image Optimization**

You are now in the 2D Image Optimization lesson but your placed has been saved in the original lesson "Performing an Examination". You can jump back to it at any time.

We are currently working on updating our delivery engine to better visually communicate this idea of nested lessons.

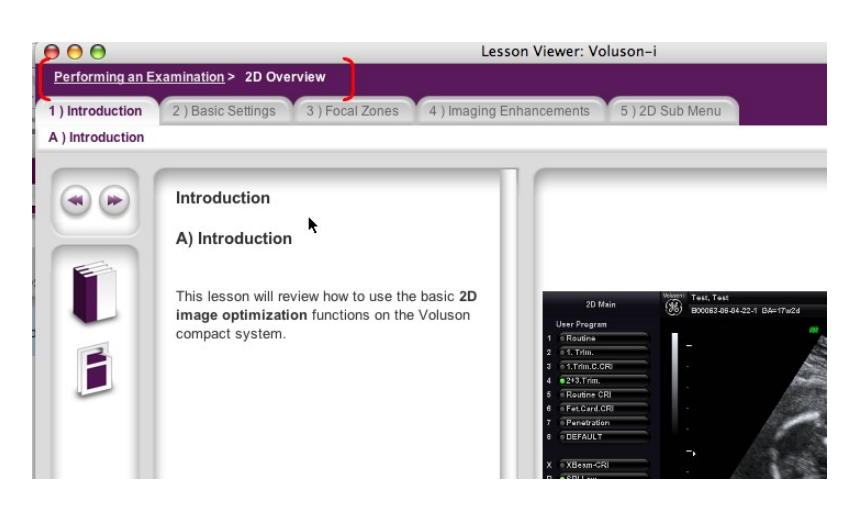

### **Return to orginal lesson**

Once the lesson is completed (you can just press 5 on your keyboard to jump to the last screen of this lesson) you get a link to take you back to the original lesson (Performing an Examination).

If necessary additional lessons could be nested in the 2D Image Optimization lesson as well. There is no limit the number of items that can be nested.

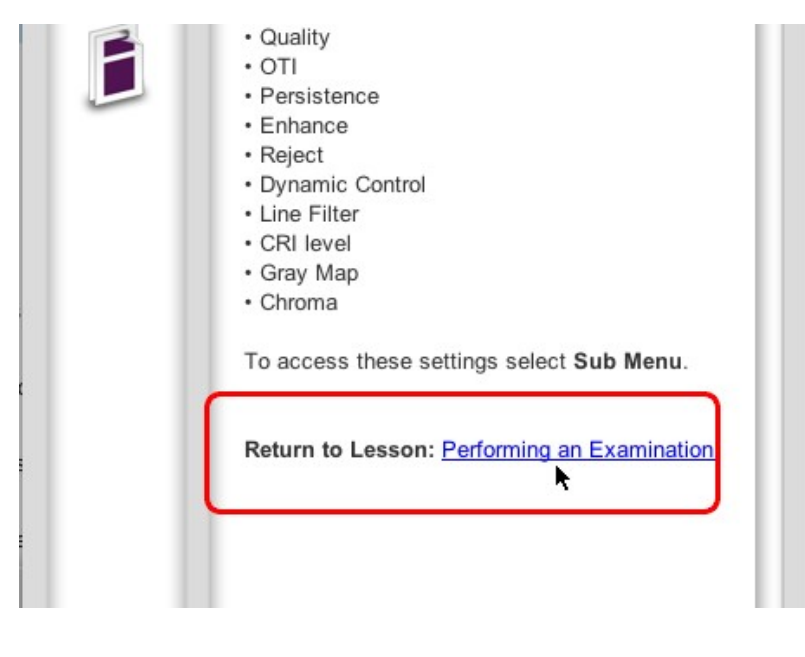